# Windows Service Status Monitoring using Appdynamics .Net Extension Manager

### 1. Download Extension Manager -

<https://www.appdynamics.com/community/exchange/extension/appdynamics-net-agent-extension-manager/>

2. Unzip appdynamics-extensionmanager.zip under C:\ProgramData\AppDynamics

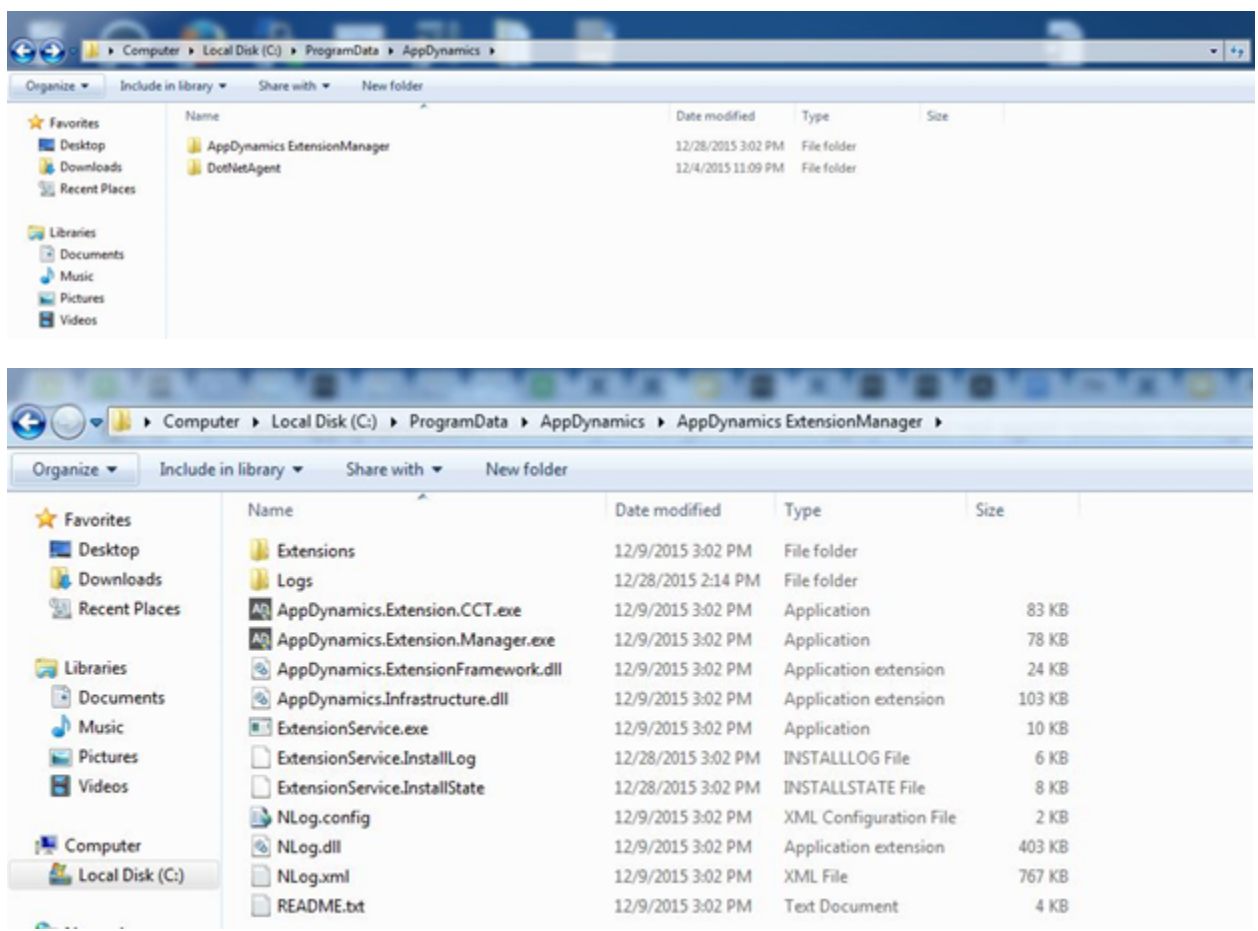

3. Run "AppDynamics.Extension.Manager.exe" as Administrator

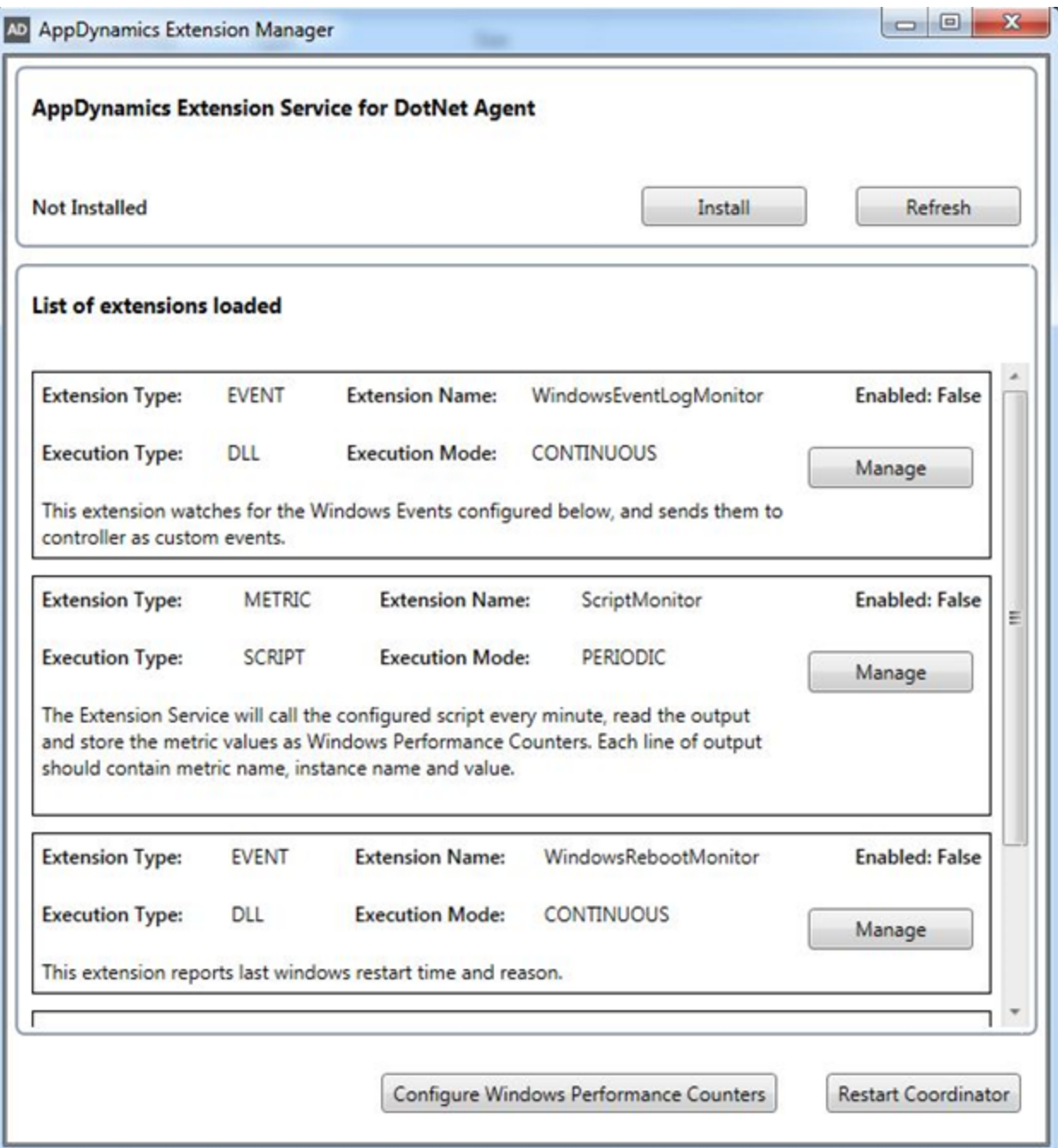

4. Click on Install

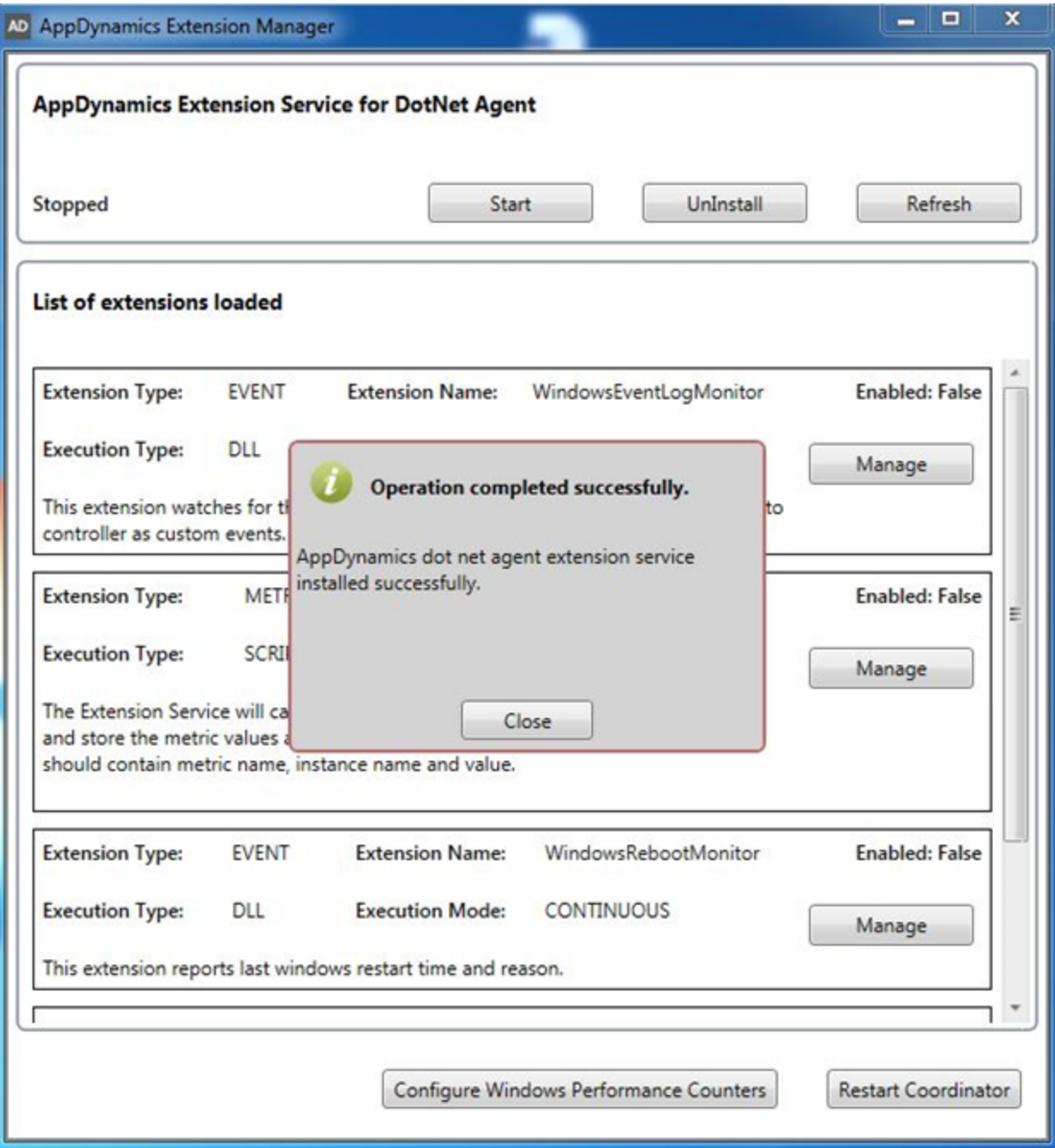

5. Click on Start

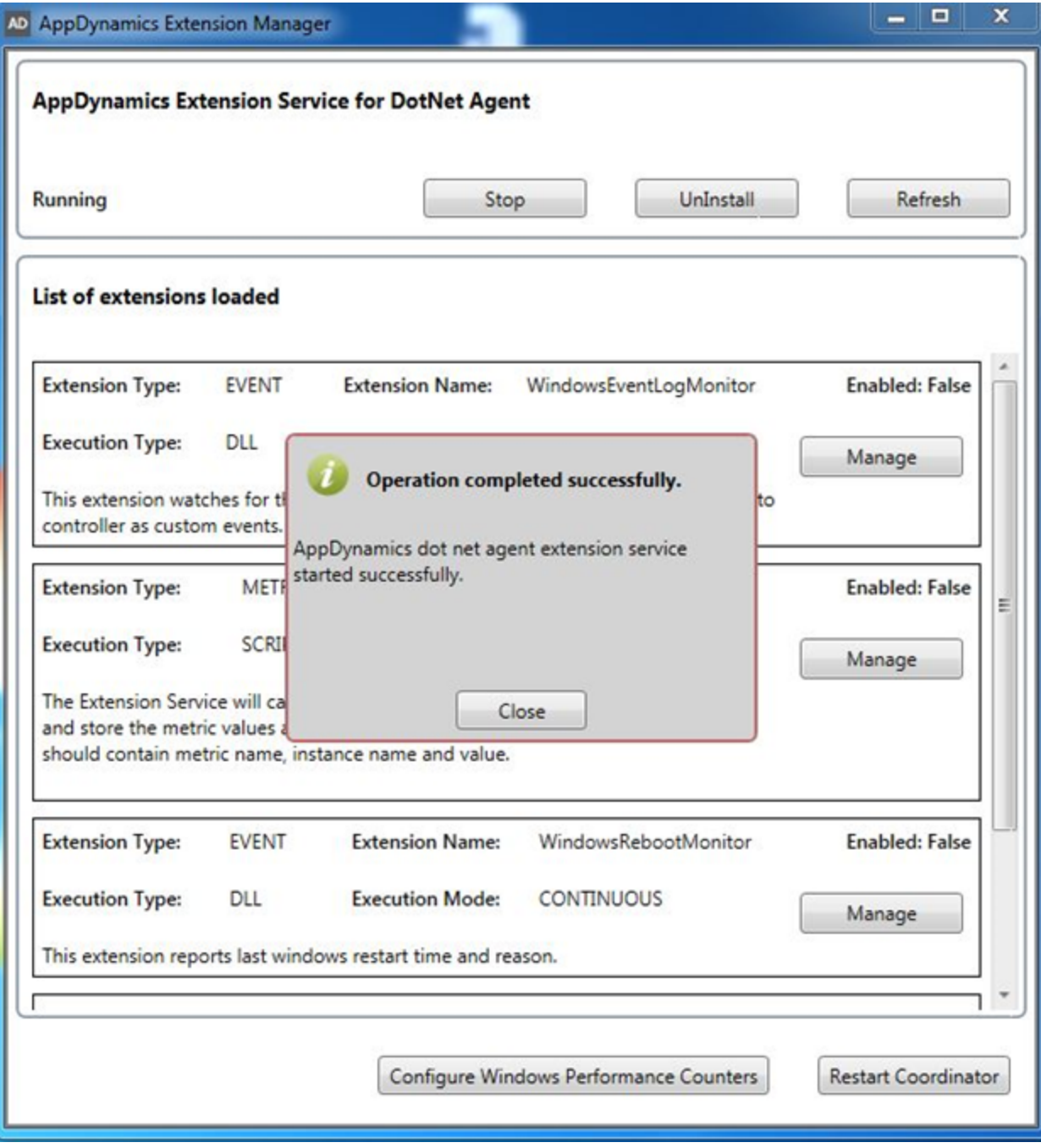

6. Edit extension.xml file - C:\ProgramData\AppDynamics\AppDynamics

ExtensionManager\Extensions\WindowsServiceStatusMonitor\extension.xml

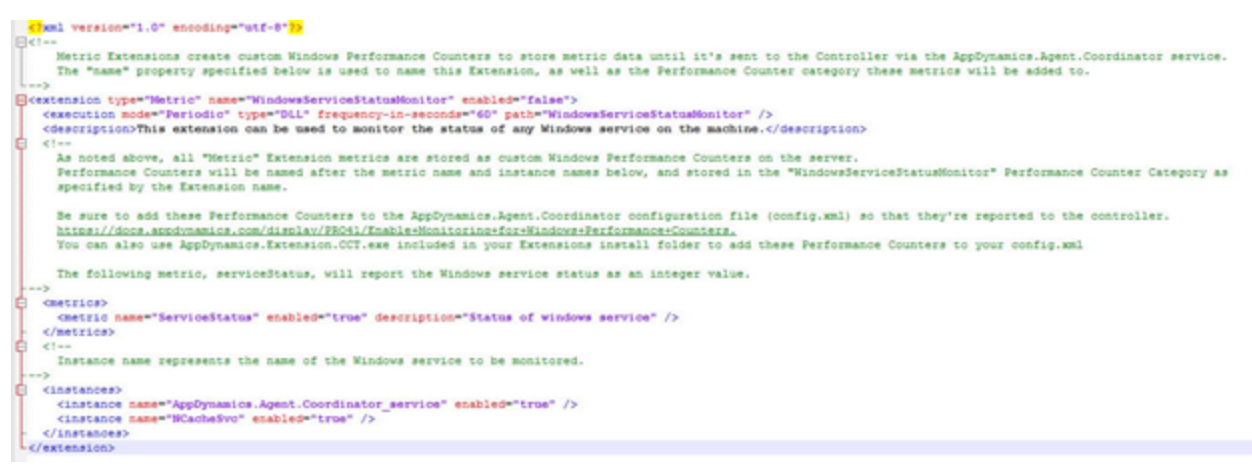

### 7. Change following sections

## Enabled = true in the extension xml tag.

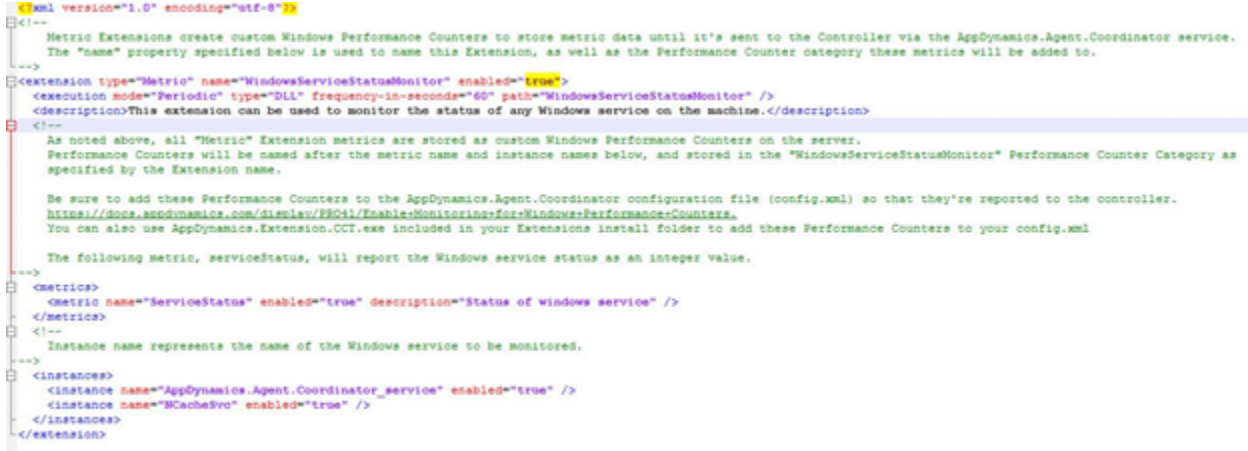

# 8. Add instance tag for all the windows services you want to monitor –

e.g.: You want to monitor DHCP Client service and DNS Client services.

a.) Get the service name from services.msc

DHCP Client Service Name: Dhcp

DNS Client Service Name : Dnscache

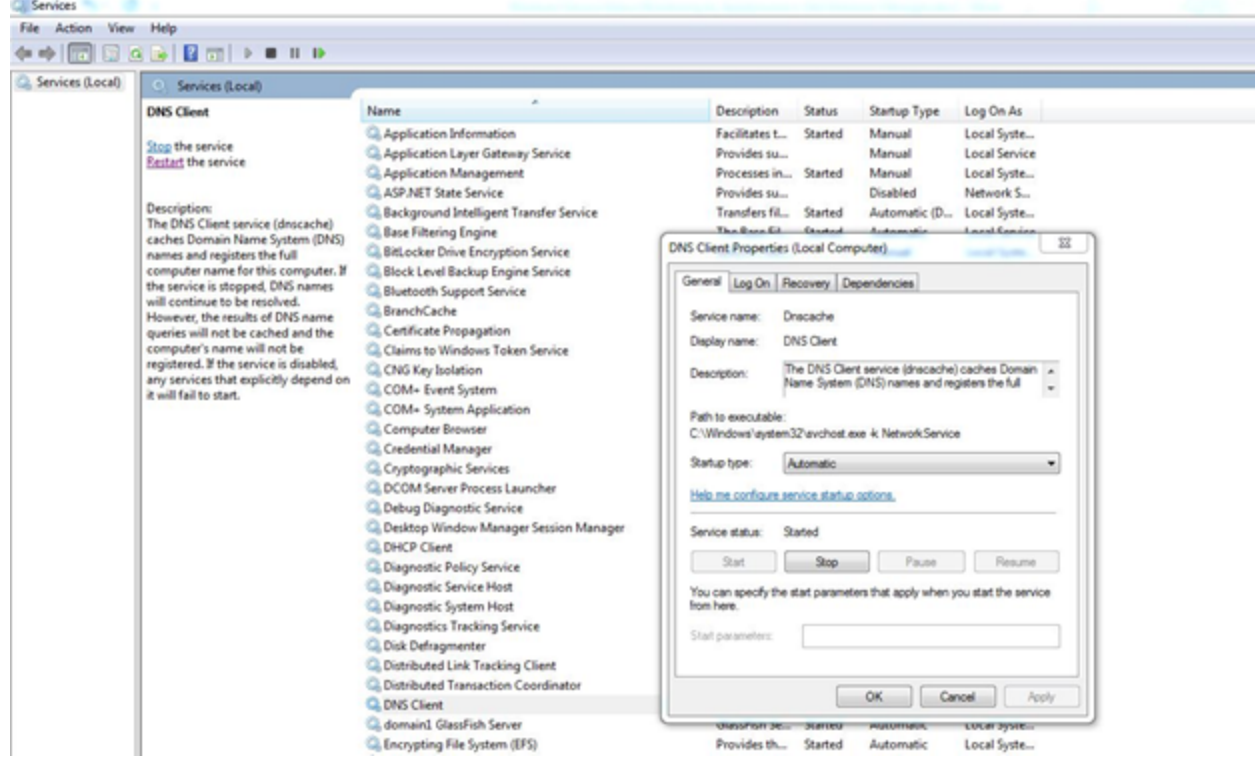

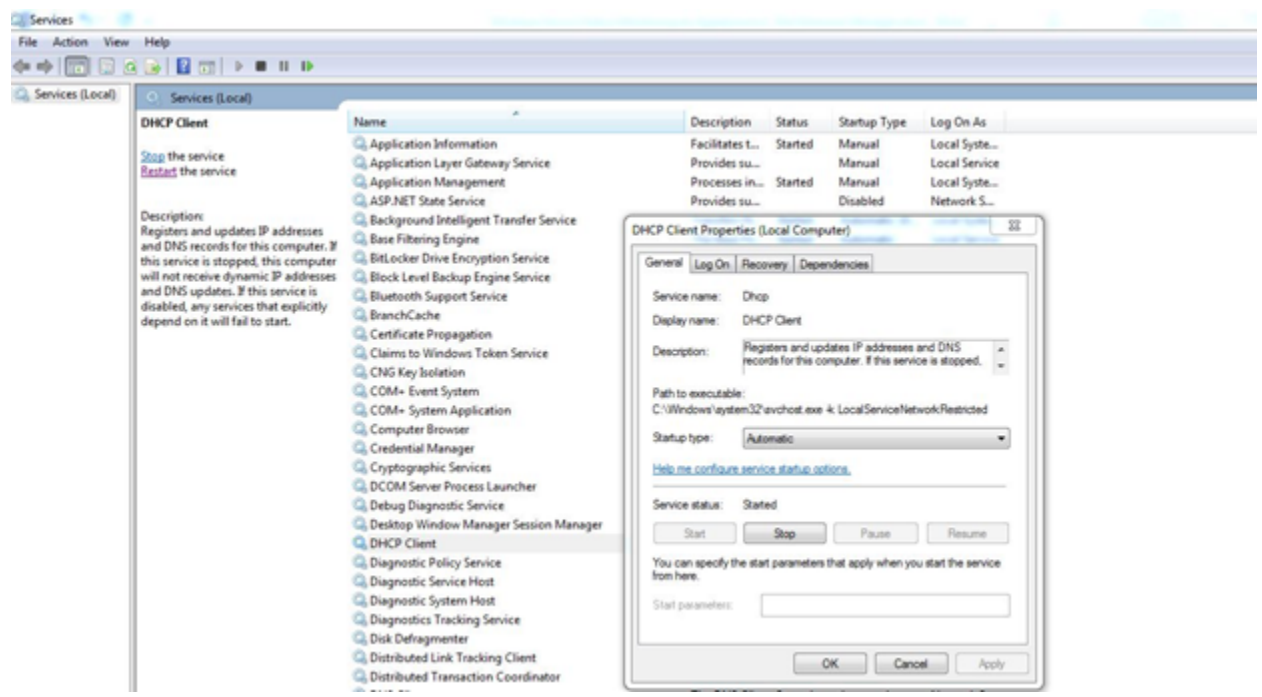

b.) Add following two entries under instances and save the file.

<instance name=" Dhcp" enabled="true" />

<instance name=" Dnscache" enabled="true" />

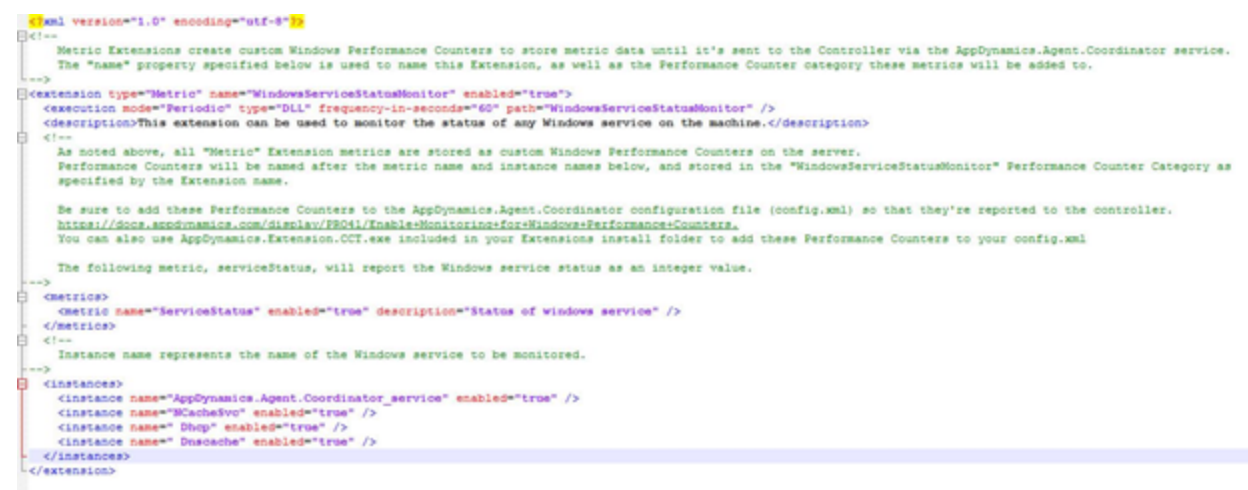

#### 9. Restart following two services from [services.msc](https://technet.microsoft.com/en-us/library/cc772408(v=ws.11).aspx)

- AppDynamics.Agent.Extension Service
- AppDynamics.Agent.Coordinator\_service

10. In the config.xml file located at C:\ProgramData\AppDynamics\Config, the [perfmon counters](https://docs.appdynamics.com/display/PRO43/Manage+Windows+Performance+Metrics) should be added as mentioned below.

<machine-agent>

<perf-counters>

<perf-counter cat="WindowsServiceStatusMonitor" name="ServiceStatus" instance="AppDynamics.Agent.Coordinator\_service" />

<perf-counter cat="WindowsServiceStatusMonitor" name="ServiceStatus" instance="EventSystem" />

<perf-counter cat="WindowsServiceStatusMonitor" name="ServiceStatus" instance="Bluetooth Device Monitor" />

<perf-counter cat="WindowsServiceStatusMonitor" name="ServiceStatus" instance="gpsvc" />

<perf-counter cat="WindowsServiceStatusMonitor" name="ServiceStatus" instance=" Dhcp" />

<perf-counter cat="WindowsServiceStatusMonitor" name="ServiceStatus" instance=" Dnscache" />

</perf-counters>

</machine-agent>

11. After the above steps, the custom metrics would appear in the [Metric Browser](https://docs.appdynamics.com/display/PRO43/Metric+Browser) at the following location (Application Infrastructure Performance|<tier name>|Custom Metrics|Performance Monitor|WindowsServiceStatusMonitor)

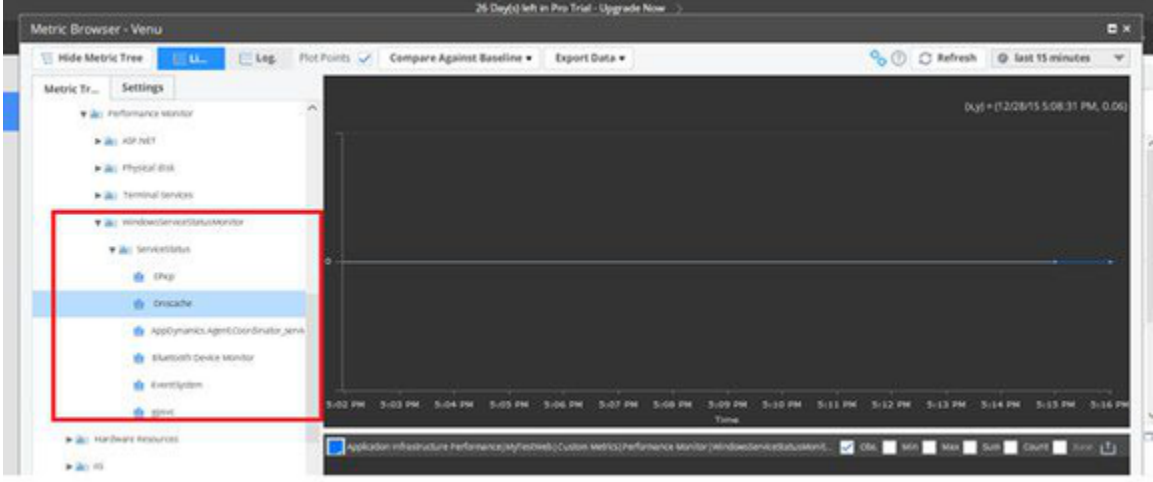

Different Service status and details -

- 1 : SERVICE\_STOPPED
- 2 : SERVICE\_START\_PENDING
- 3 : SERVICE\_STOP\_PENDING
- 4 : SERVICE\_RUNNING
- 5 : CONTINUE\_PENDING
- 6 : PAUSE\_PENDING
- 7 : SERVICE\_PAUSED

So 1 means stopped and 4 means running.

Refer dwCurrentState section on [https://msdn.microsoft.com/en-us/library/windows/desktop/ms685996\(v=vs.85\).aspx](https://msdn.microsoft.com/en-us/library/windows/desktop/ms685996(v=vs.85).aspx) for more details